# **UBC Forestry**

# Kaltura Quiz in a YouTube Video

## Part A: Add the YouTube Video to My Media

1. Go to Canvas and select **'My Media'**

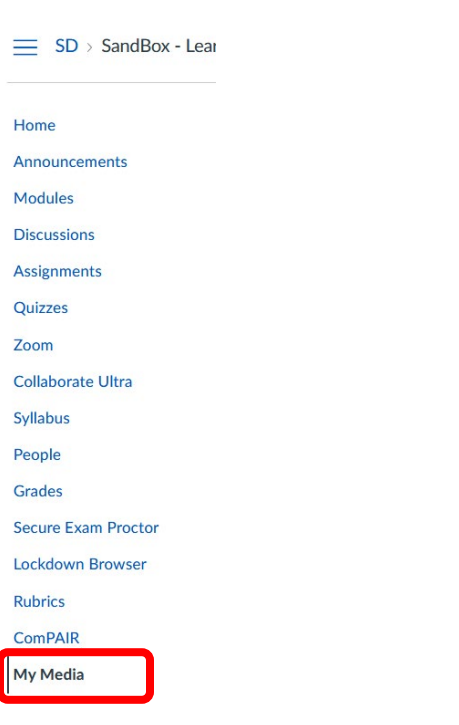

2. Click 'Add New' then select '**YouTube**'

# **My Media**

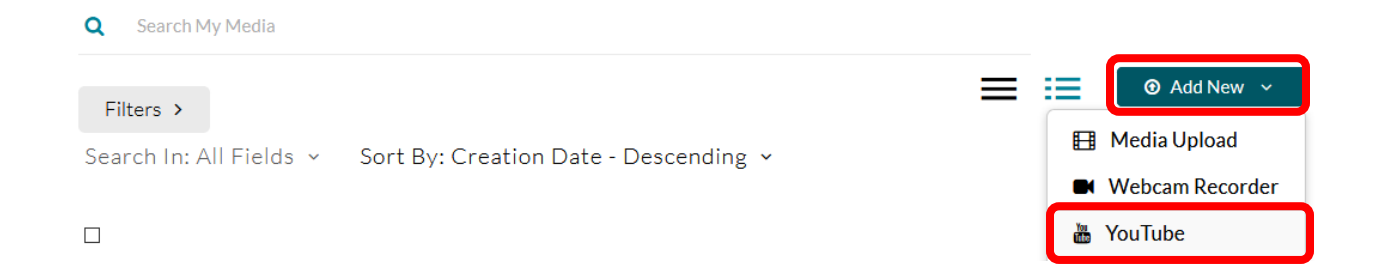

3. Paste the link and click **'Preview'**

#### YouTube

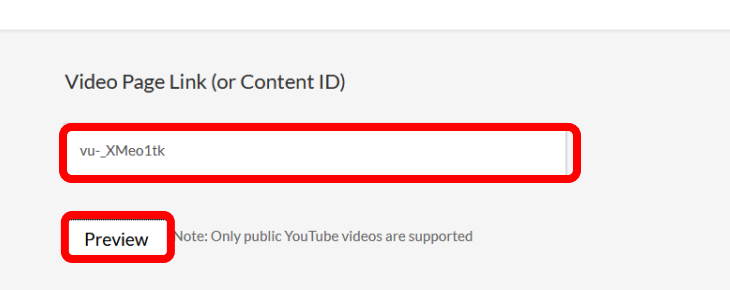

4. Set the copyright permissions, then scroll to the bottom and click **'Save'**. Usually, the material is in the Public Domain and sharing the video does not violate copyright rules.

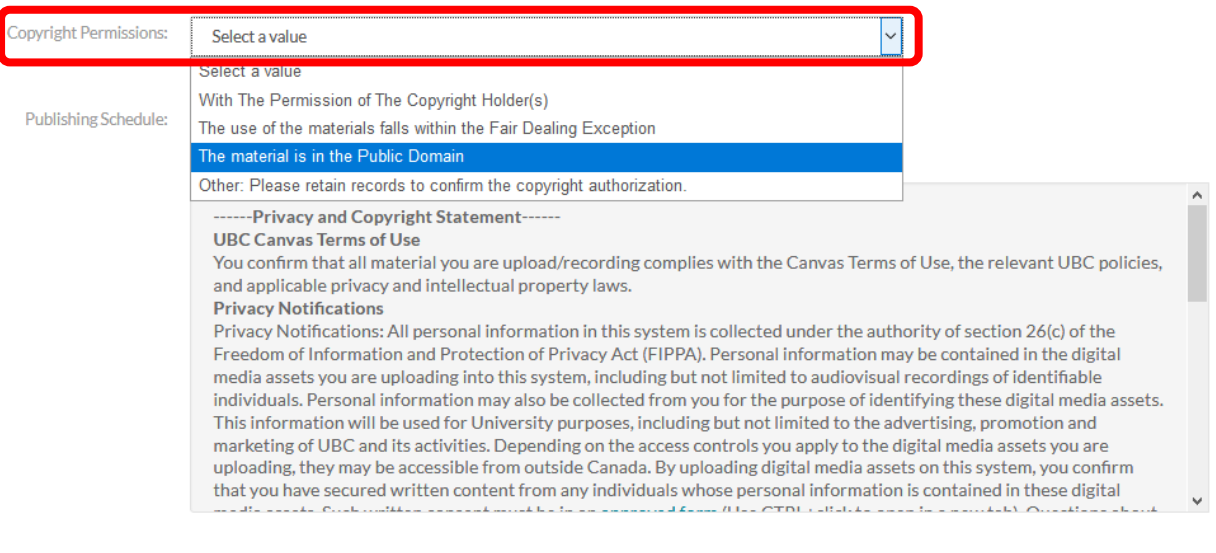

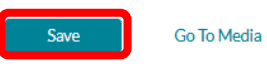

Delete Entry

## Create the Quiz

#### 1. Return to '**My Media**' and the YouTube video will be there

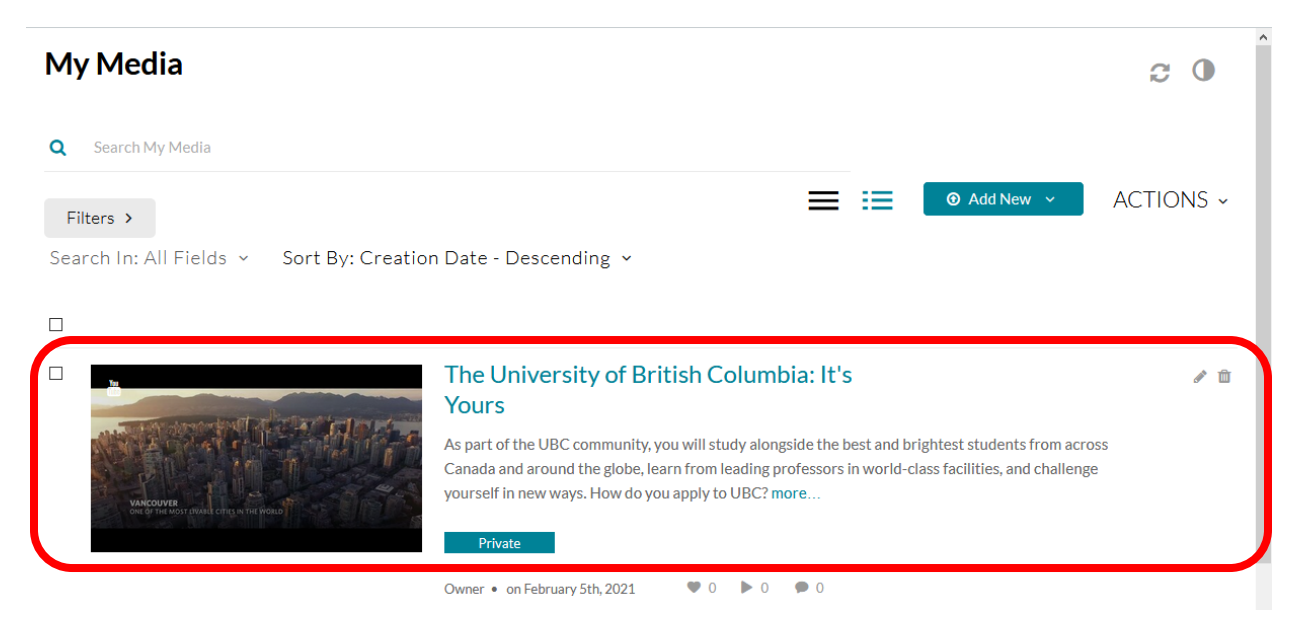

2. Click '**Add New**' and select 'Video Quiz'

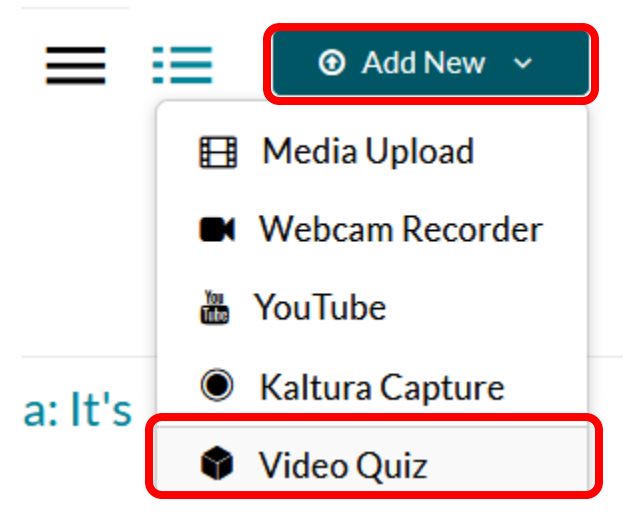

3. Click **'Select'** on the preferred video

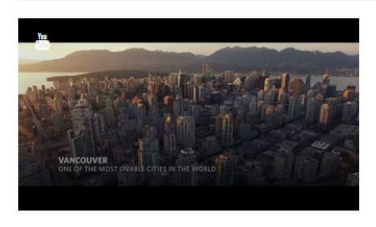

#### The University of British Columbia: It's Yours

As part of the UBC community, you will study alongside the best and brightest students from across Canada and around the globe, learn from leading professors in world-class facilities, and challenge

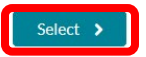

on February 5th, 2021  $\bullet$  0  $\bullet$  0  $\bullet$  0

#### 4. General Configuration

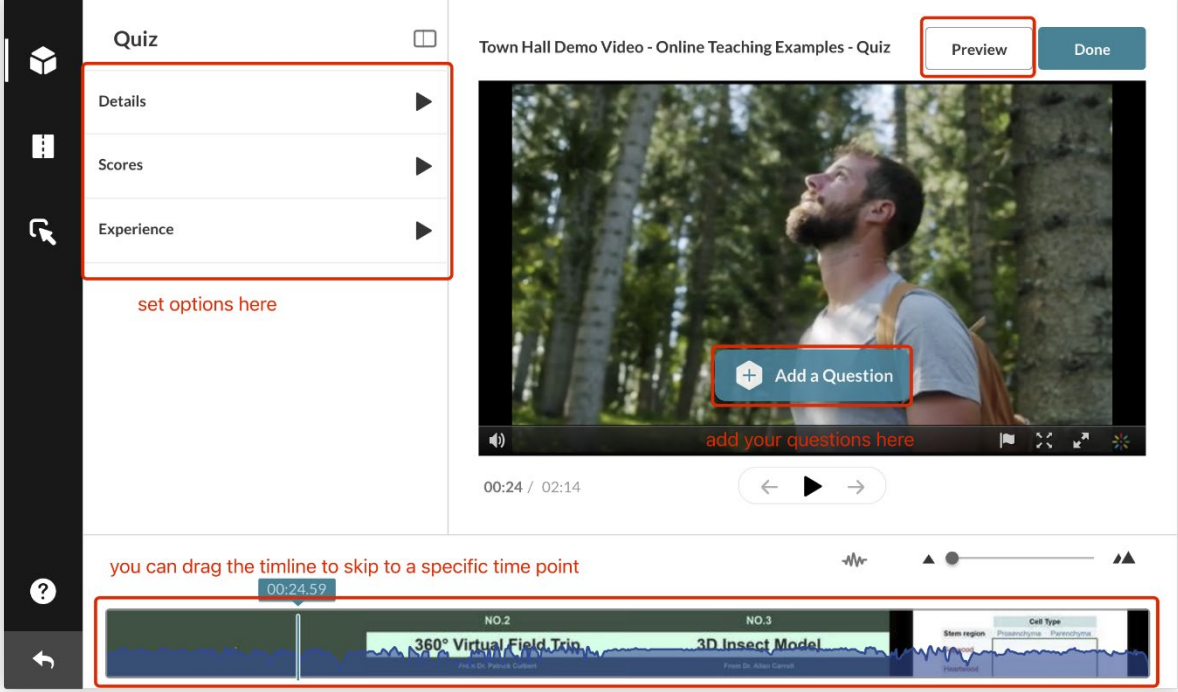

a. In **'Details'**, you can rename your quiz, add welcome page with welcome message, allow (or not allow) students to download the questions list, etc.

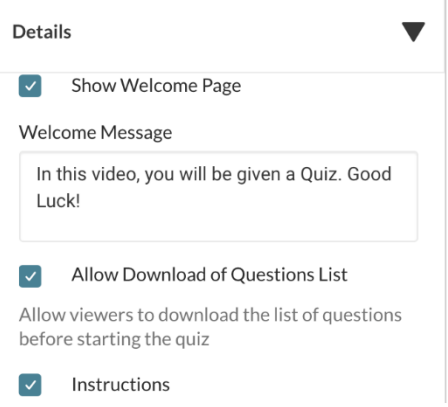

b. In **'Scores'**, you can allow multiple attempts, show/hide students' scores on their submission, show/hide correct answers on their submission.

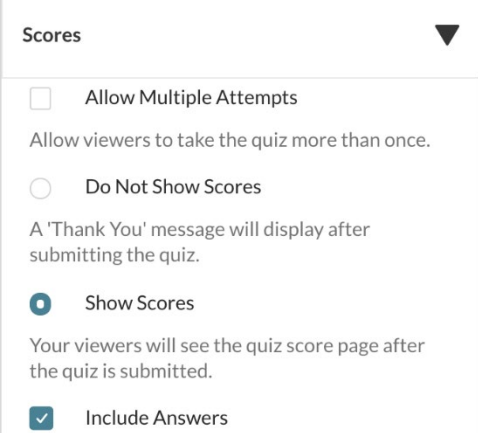

c. In **'Experience'**, you can allow students to change answers or not, allow students to skip questions or not, and forbidden students from fast-forwarding the video when watching.  $\begin{array}{c} \hline \end{array}$ 

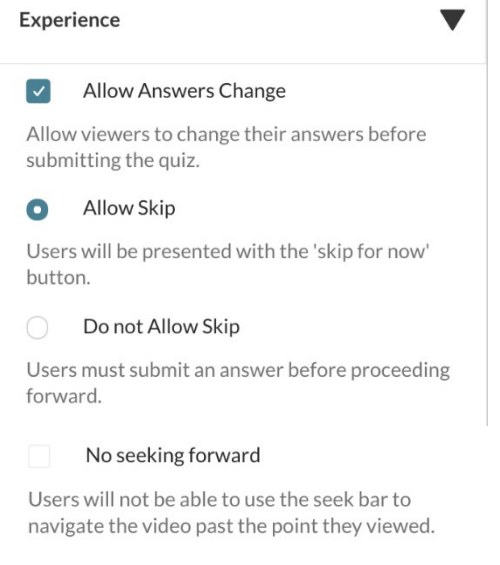

5. We can change the time the question appears by dragging the cube

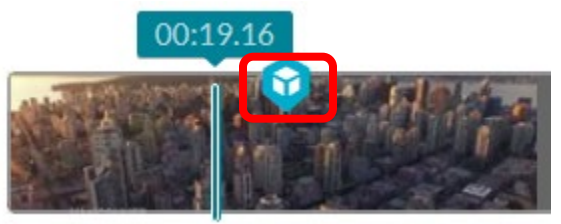

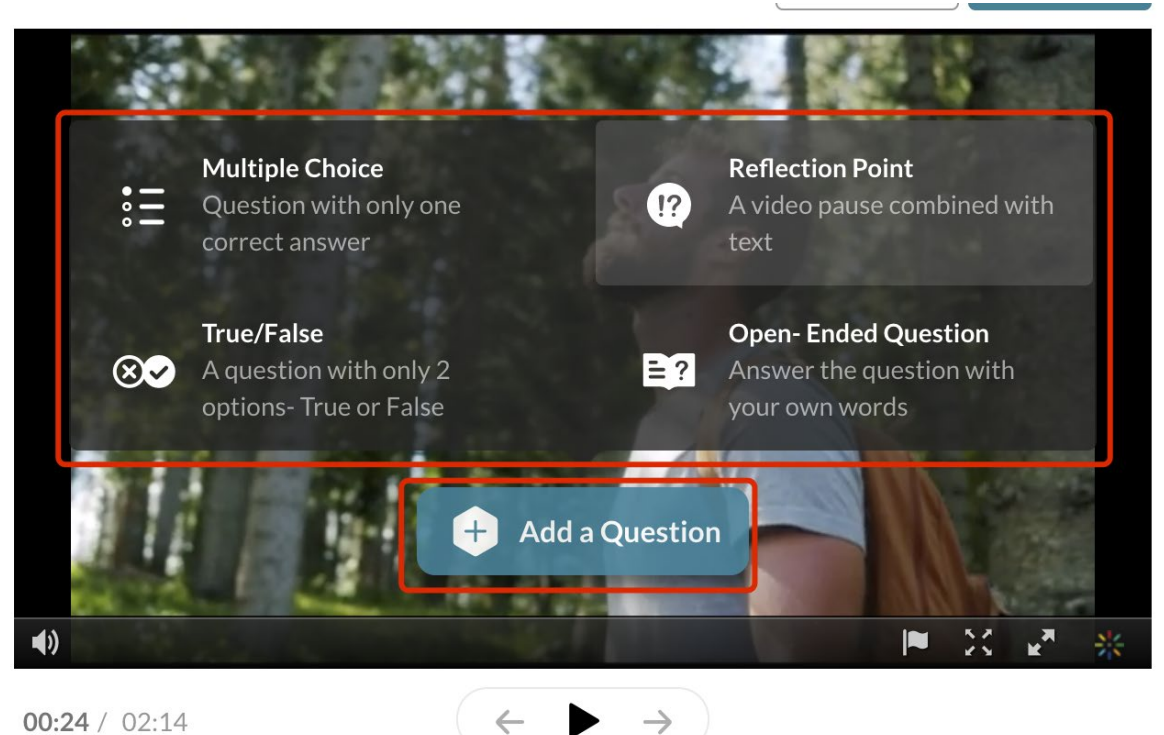

6. Click on **'Add a Question'**, there will be four types of questions available

- 
- a. The question you add will show up like this:

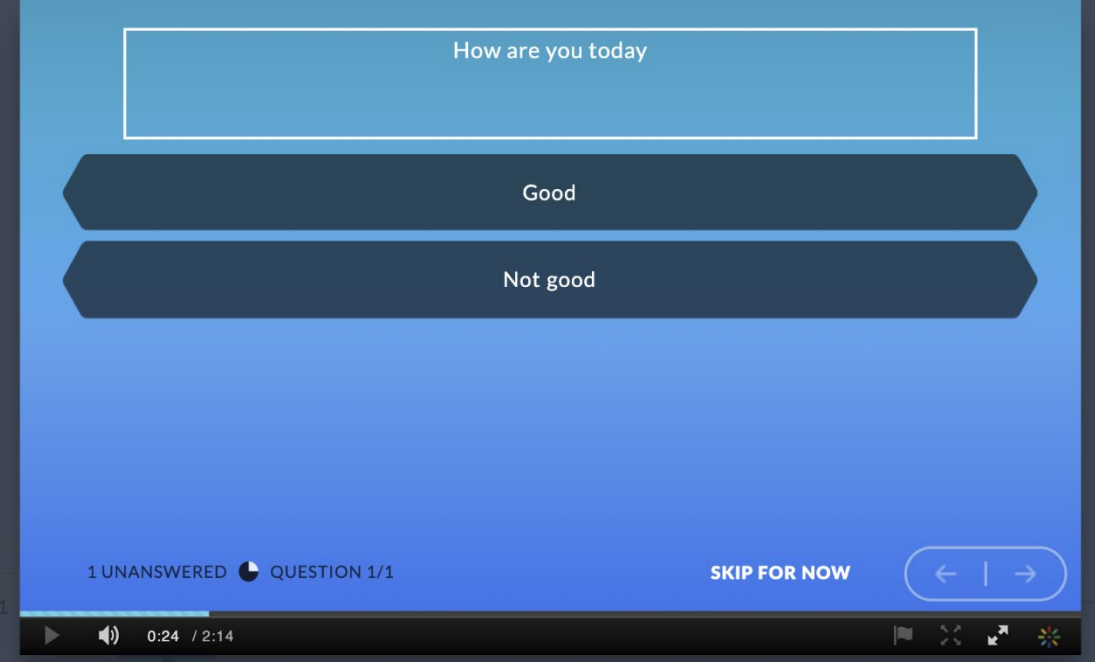

7. Once we are finished, click **'Done'**

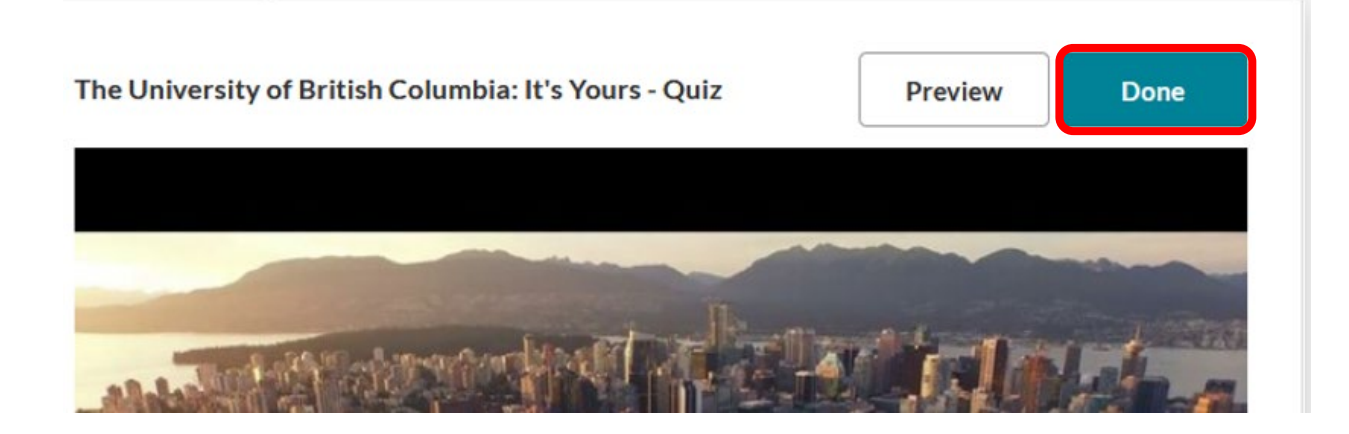

8. Now we can see the Quiz in '**My Media**'. Select it by clicking on the title

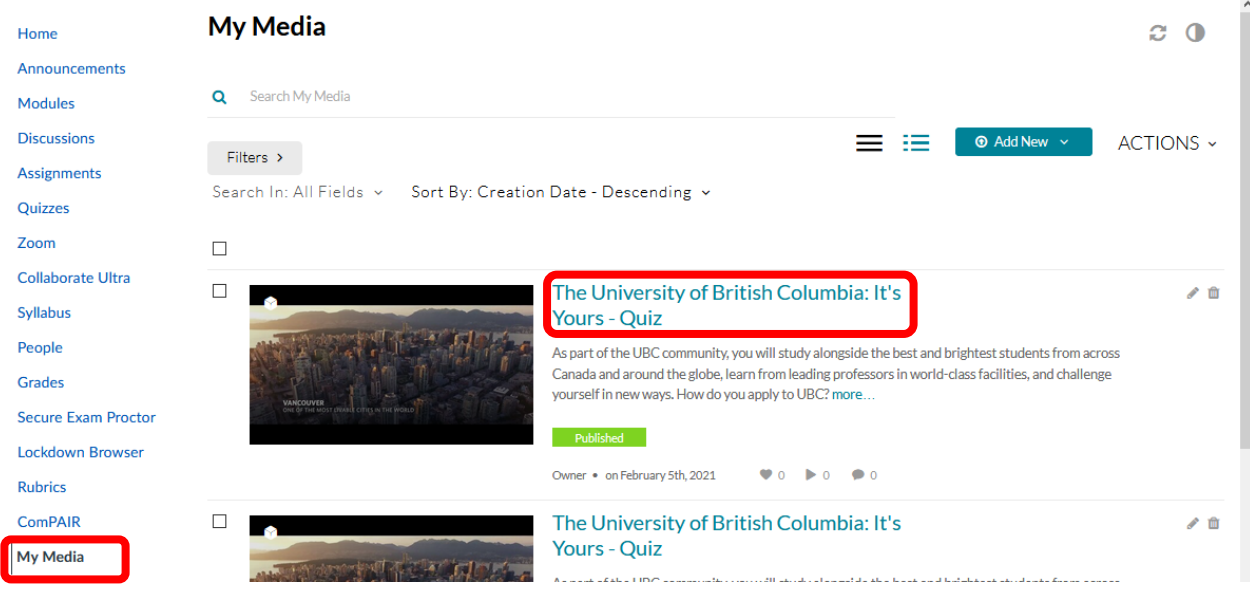

9. Publish the Quiz by clicking **'Actions'** and selecting **'Publish'**

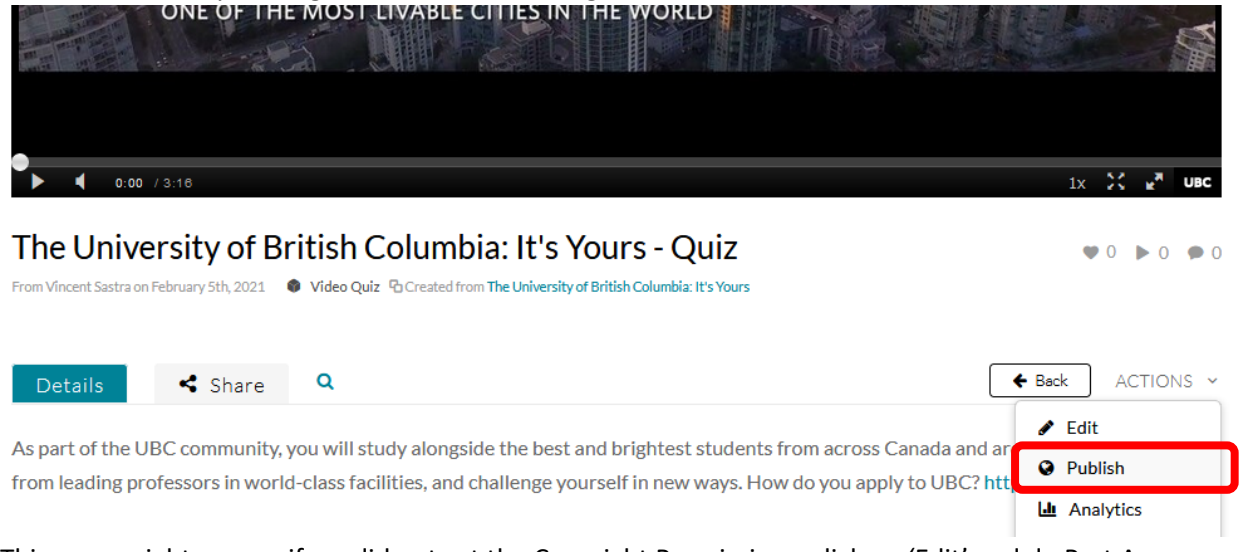

10. This error might appear if we did not set the Copyright Permissions, click on 'Edit' and do Part A Step 3

Complete all the required fields and save the entry before you can select to publish it to Media Galleries Edit

11. Select 'Published' and select the Canvas course site you would like to publish this quiz. Then, click **'Save'**

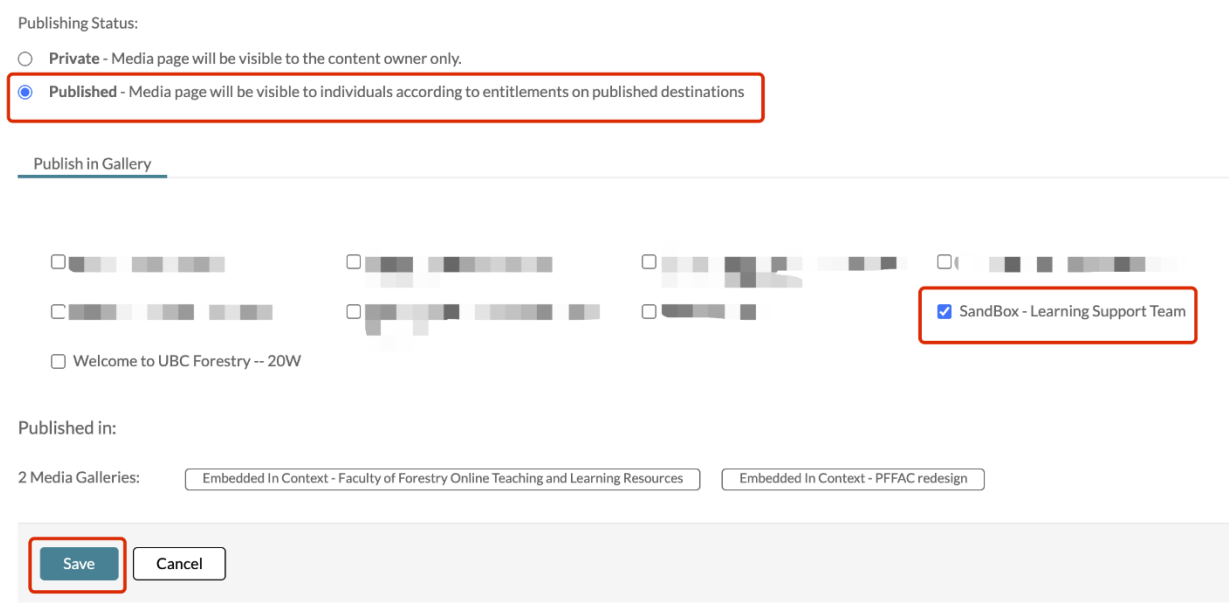

12. Now the quiz will be viewable on '**Media Gallery**' for the class

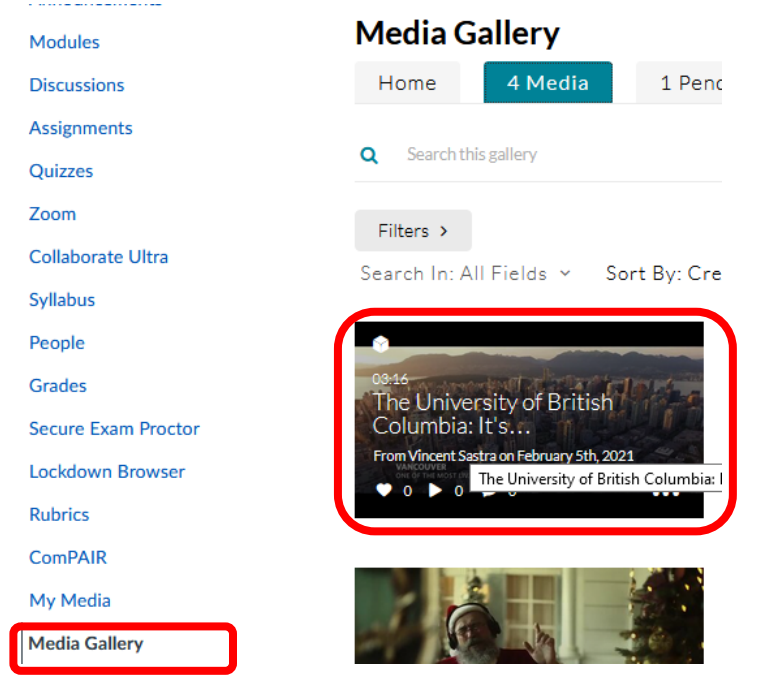